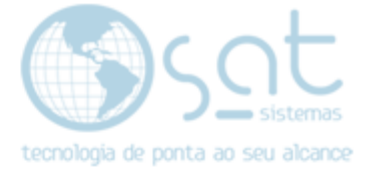

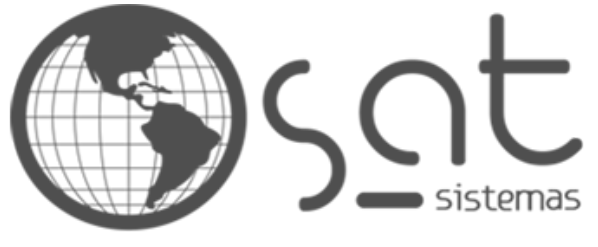

tecnologia de ponta ao seu alcance

# **DOCUMENTAÇÃO**

## Manual de solução de chamados do suporte.

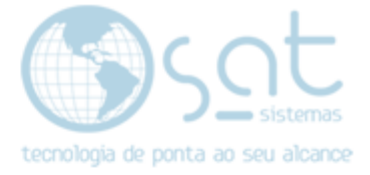

### SUMÁRIO

- 1. Localizando chamados que vem do Suporte para o Dpto de Testes
	- I. Login no CRM
	- II. Filtrando Chamados
- 2. Verificar o chamado e dar continuidade
	- I. Verificando a solicitação
	- II. Adicionando histórico e encaminhar ao setor responsável
- 3. Erro não reproduzido
	- I. Devolução do Chamado
	- II. Subindo o módulo ao FTP

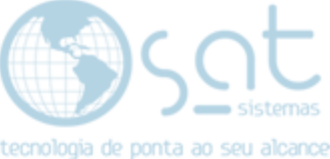

### 1. Localizando chamados que vem do Suporte para o Dpto de Testes

#### I – Login no CRM

Faça login no CRM com usuário e senha.

#### II – Filtrando Chamados

Após o login, clique em chamados. Desmarque o campo "Período" Em exibir deixe a opção "Não Concluídos" Em Status coloque "Pendente Testes" (Código 22) Em departamento coloque "Dpto de Testes" (Código 12)

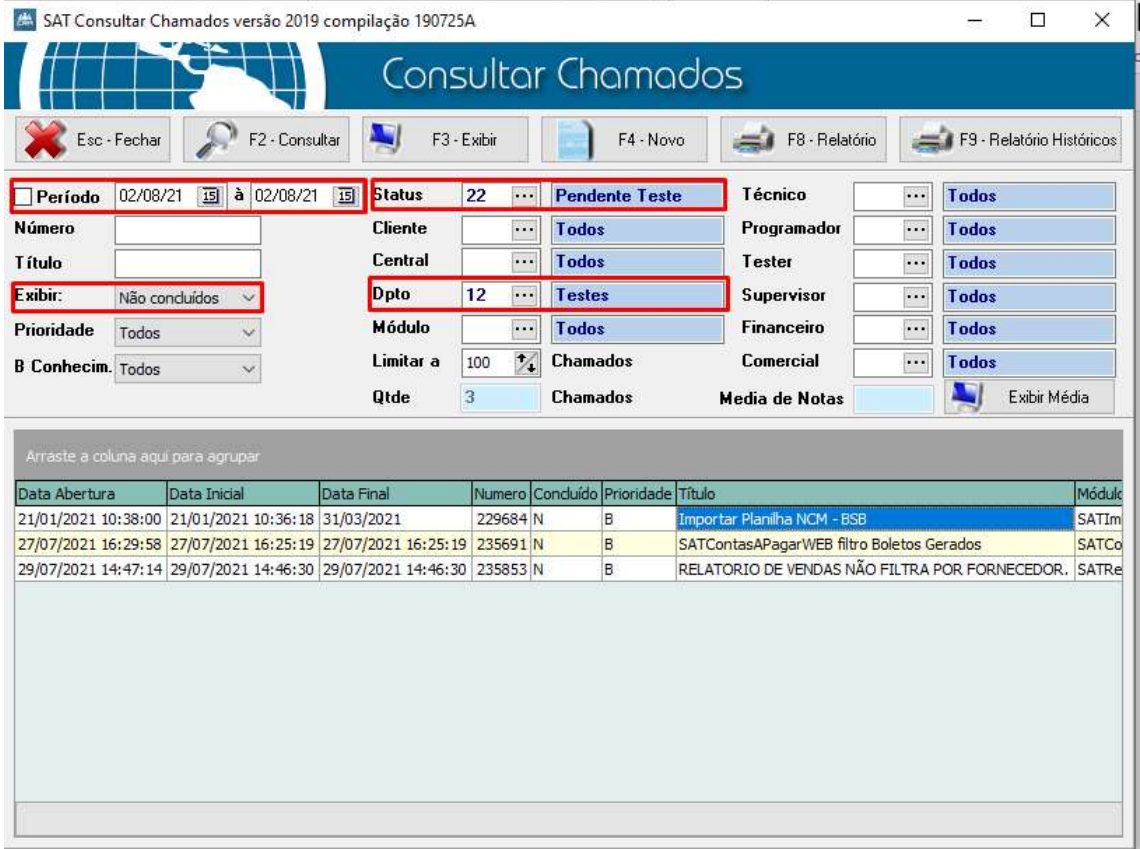

Será listado no Grid todos os chamados que foram encaminhados do departamento de Suporte para o Departamento de Testes.

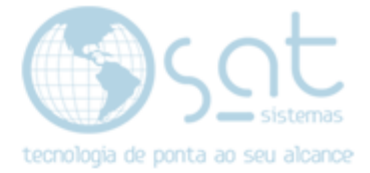

### 2. Verificar o chamado e dar continuidade

Após realizar a consulta devemos abrir o chamado, entender a solicitação, realizar o teste funcional e caso necessário encaminhar ao Desenvolvimento para correção ou verificação de viabilidade e adição de escopo (Implementações).

#### I – Verificando a Solicitação

Dar um duplo clique ou utilizar o botão "F3 – Exibir".

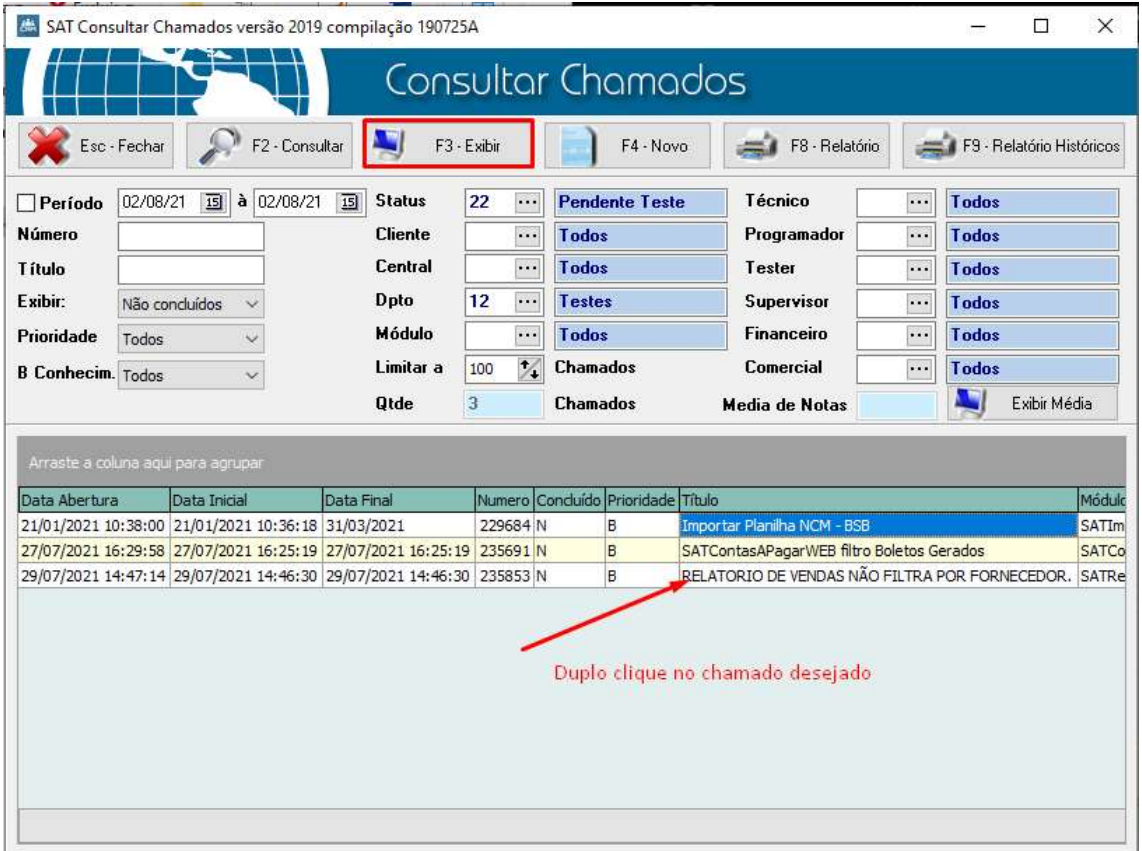

Após esse procedimento será aberto a tela de Exibir o Chamado.

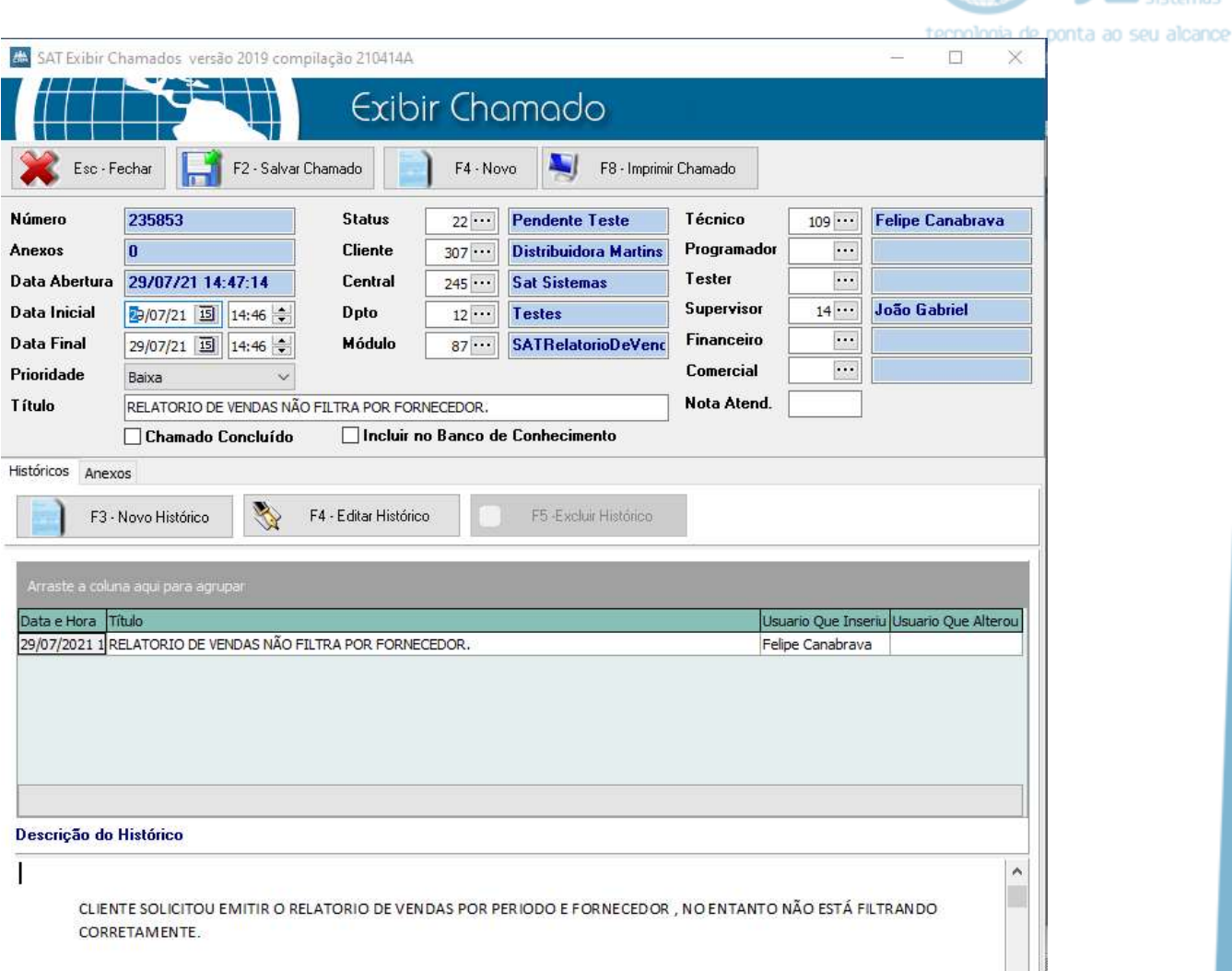

Deve ser reproduzido o erro (em caso de erro) conforme está descrito no histórico inserido pelo suporte.

### II – Adicionando histórico e encaminhar ao setor responsável

Caso de erro confirmado: Após realizar o procedimento conforme descrito no histórico, se a operação resultar em um erro ou resultado diferente do esperado, deve-se adicionar o histórico confirmado o erro e sinalizando o resultado correto esperado. Após adicionar o histórico o chamado deve ser encaminhado para correção, Status "Pendente Correção" (Código 19) e Dpto "Desenvolvimento" (Código 2)

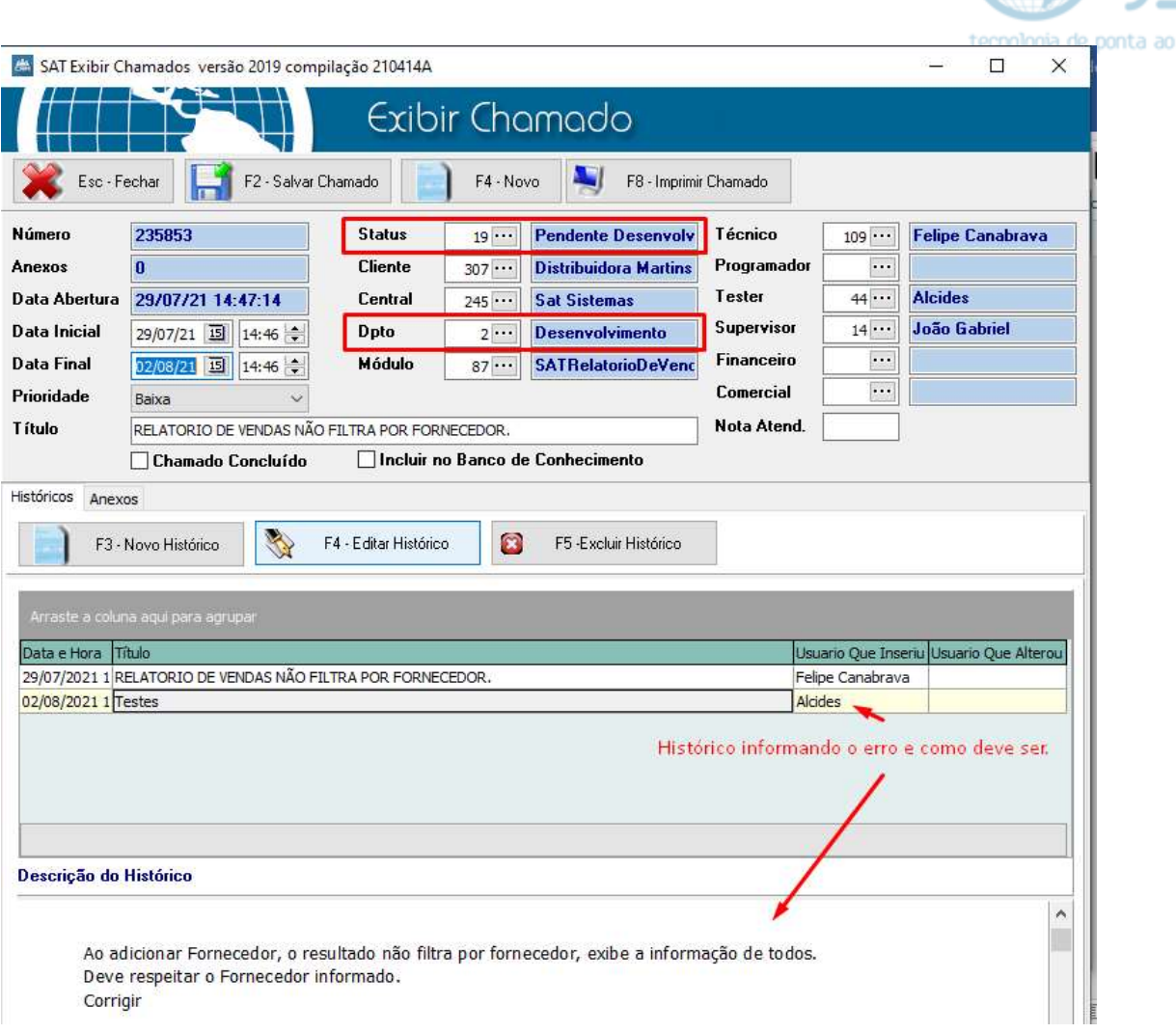

seu alcance

Não esqueça de atualizar o campo "Data final" para a data atual e adicionar o código de operador no campo "Tester"

Caso de funcionalidade não existente: Caso o solicitado seja uma funcionalidade que não existe no sistema, deve ser encaminhado para que seja avaliado a viabilidade de implementação e adição de escopo. Nesse caso adicionamos o histórico "Verificar Viabilidade e Adicionar Escopo" e encaminhamos o chamado para o Status "Aguardando Escopo" (Codigo 7) e Dpto "Desenvolvimento".

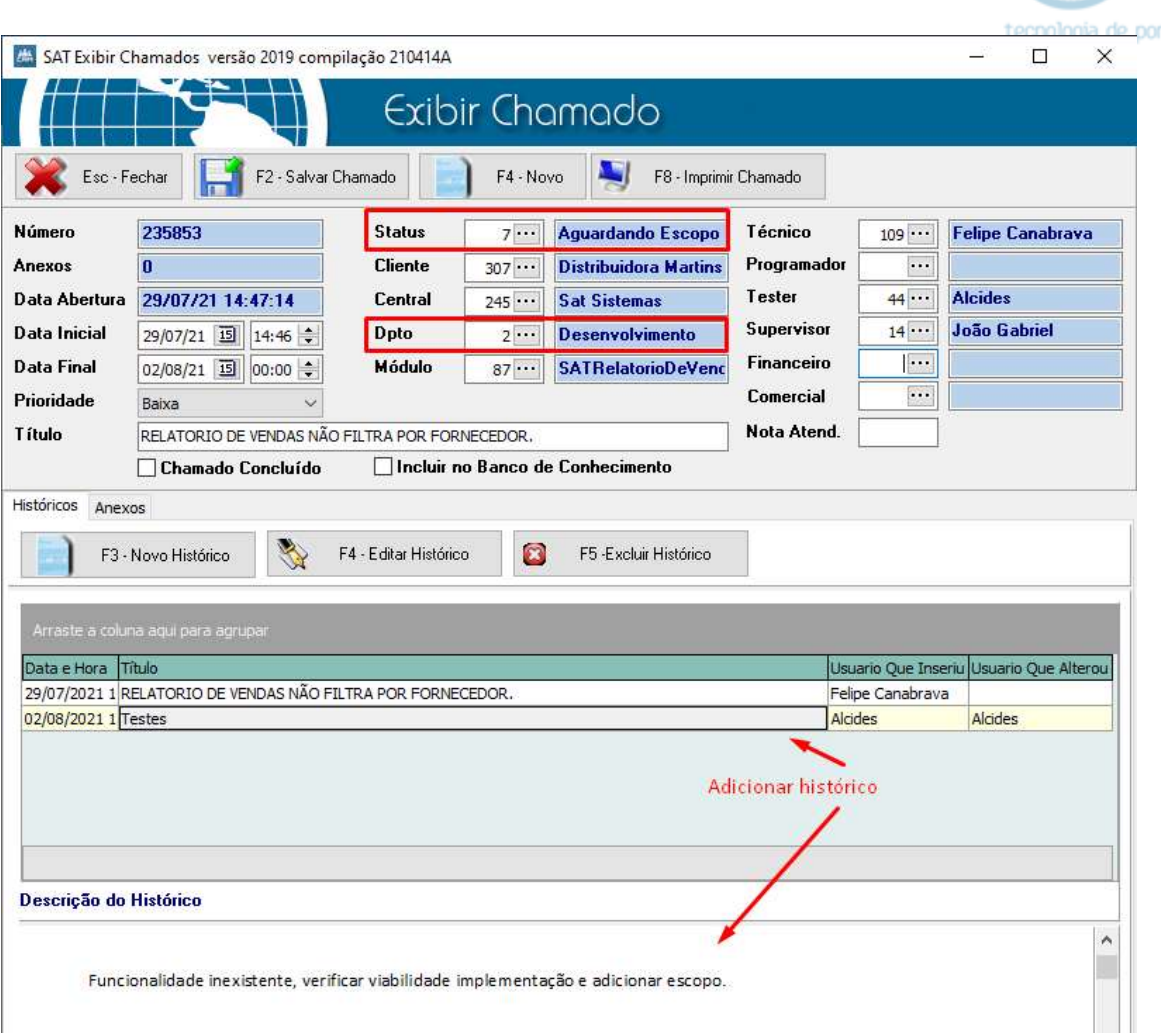

nta ao seu alcance

O chamado será verificado no departamento de Desenvolvimento e caso seja viável a implementação será adicionado o escopo ao programador e encaminhado para implementação.

### 3. Erro não reproduzido

#### I – Devolução do Chamado

Caso o erro informado no histórico do suporte não seja reproduzido, deve-se adicionar histórico informando em qual versão foi realizado o teste com êxito, disponibilizar a versão na pasta de Executaveis\_Beta, caso não seja uma versão homologada e devolver o chamado para o suporte, Status "Pendente Suporte" (Código 1) e Dpto "Suporte Interno" (Código 1).

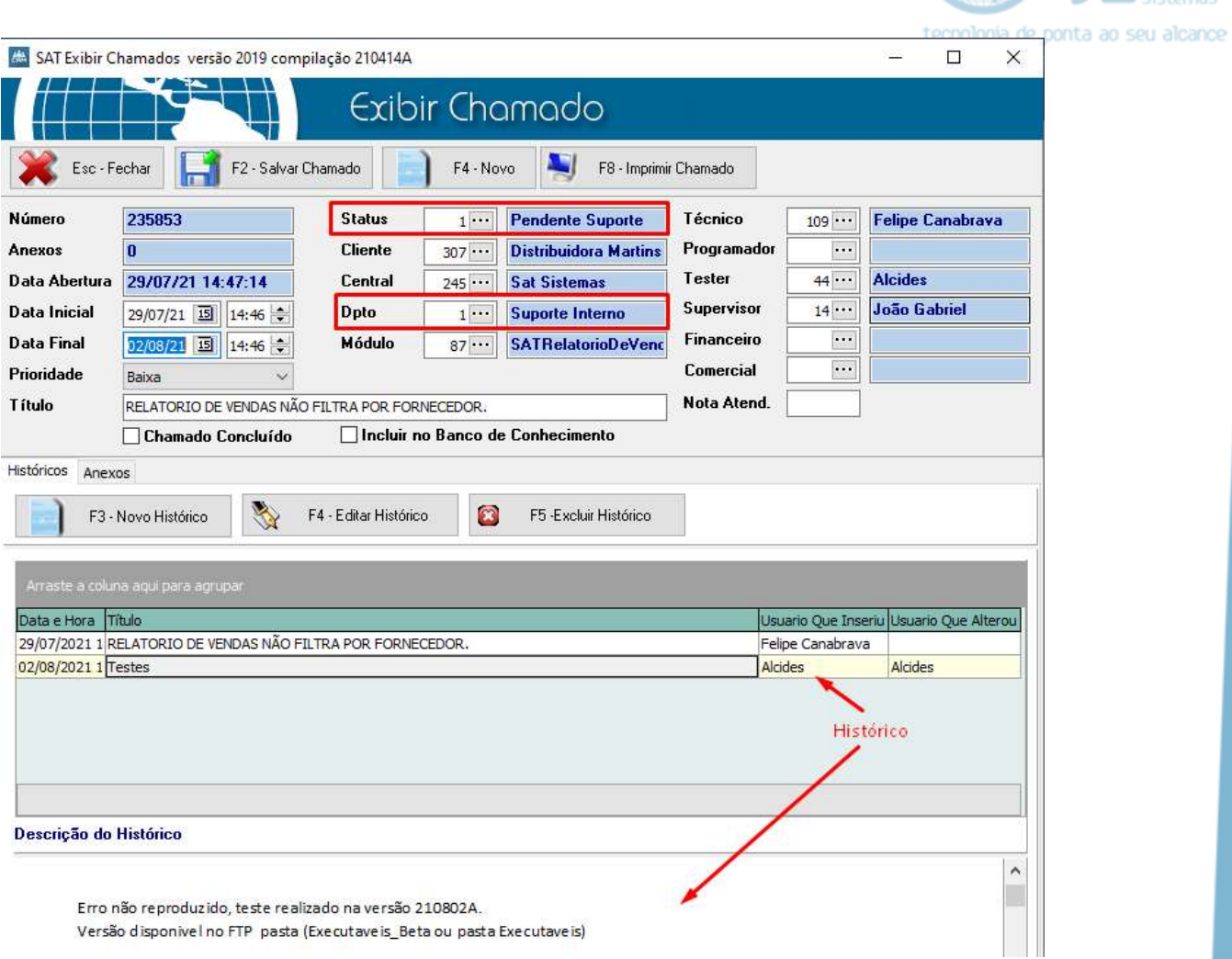

### II – Subindo o módulo ao FTP

Algumas das demandas do departamento de desenvolvimento são versões que os clientes da SAT estão aguardando serem corrigidas ou implementadas, por isso em alguns casos é necessário disponibilizar essa versão no nosso FTP. Para fazer isso nós utilizamos o Filezilla.

Na área de trabalho, abra o Filezilla:

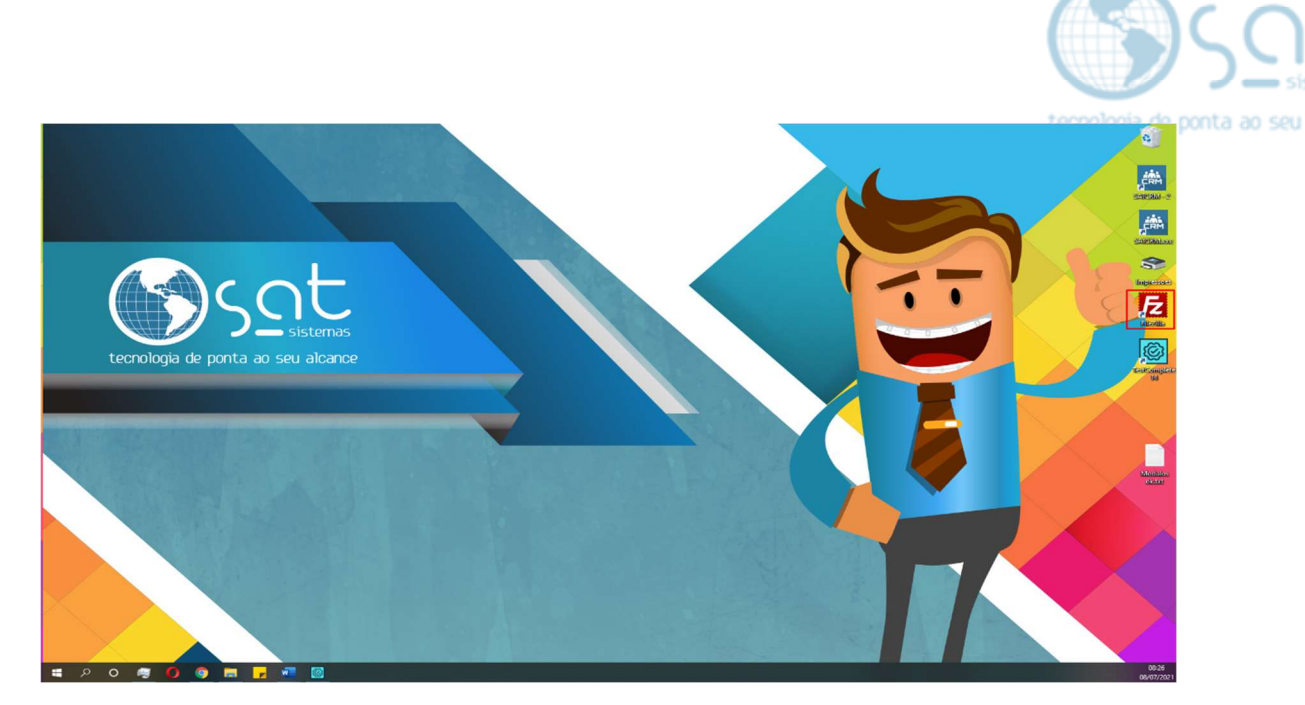

Normalmente utilizamos o usuário "satsistemas11" através da conexão rápida

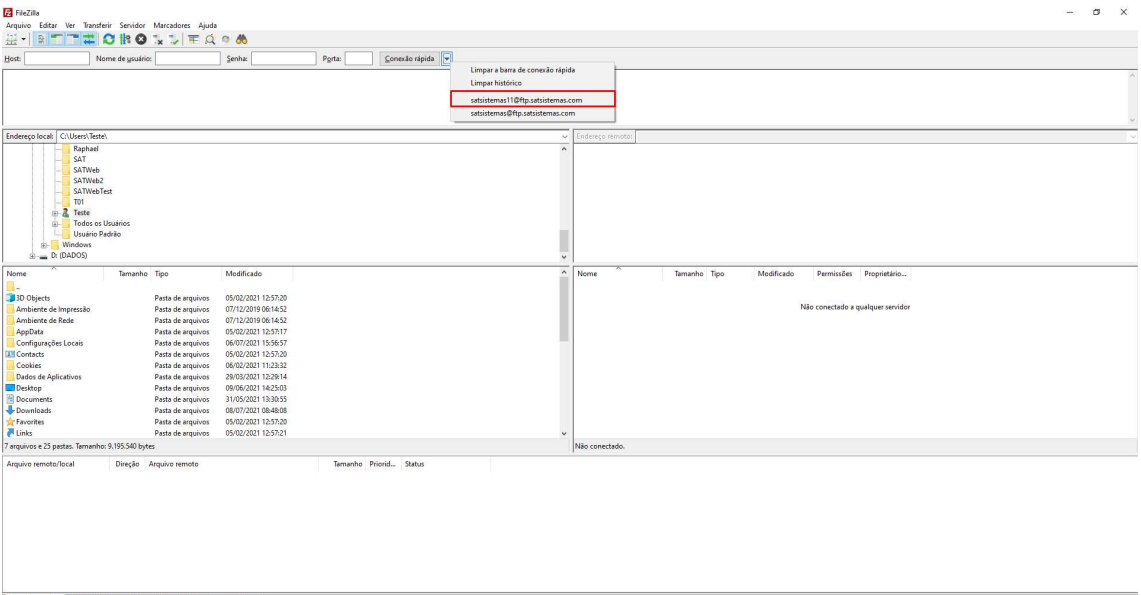

Mas caso ele não esteja aparecendo, é só digitar as credenciais da seguinte forma:

Host: ftp.satsistemas.com

Nome de usuário: satsistemas11

Senha: SAT123456(Com letras maiúsculas mesmo)

Porta: Deixe em branco

Dentro do Filezilla, há duas pastas que nos interessa: Executaveis e Executaveis\_Beta

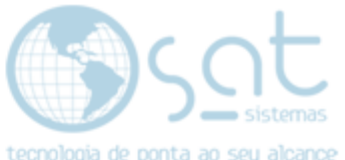

A pasta Executaveis deve conter somente os módulos homologados, ou seja, só vamos subir versões para essa pasta quando o módulo tiver passado por todo o roteiro de homologação.

Já a pasta Executaveis\_Beta é onde disponibilizamos módulos com pequenas correções pontuais em problemas que vão aparecendo ao longo dos dias.

Para selecionar a pasta para onde você quer copiar o módulo é só dar dois cliques em cima dela nessa região:

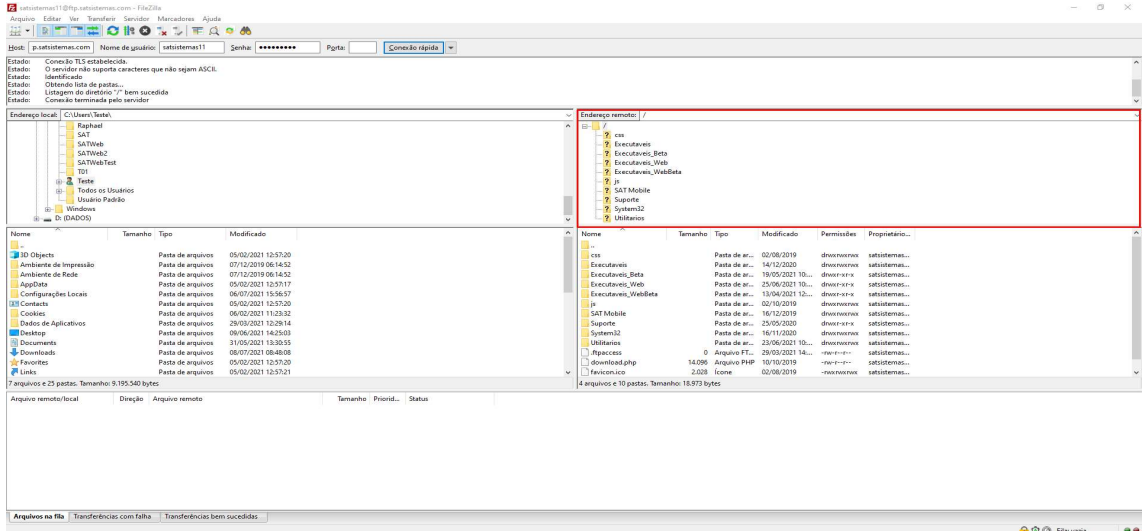

E para copiar uma versão para a pasta depois de ter selecionado ela é só arrastar o arquivo desejado para essa região:

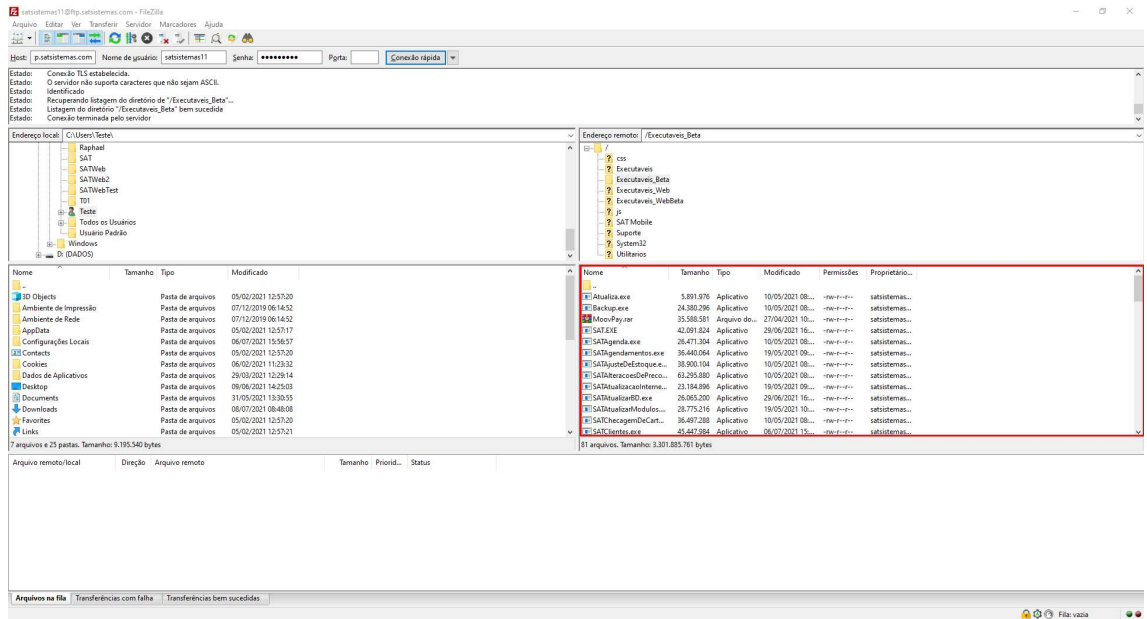

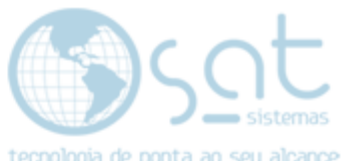

O filezilla vai querer confirmar a ação que você quer fazer, mas deixe em "Substituir" e clique em OK.

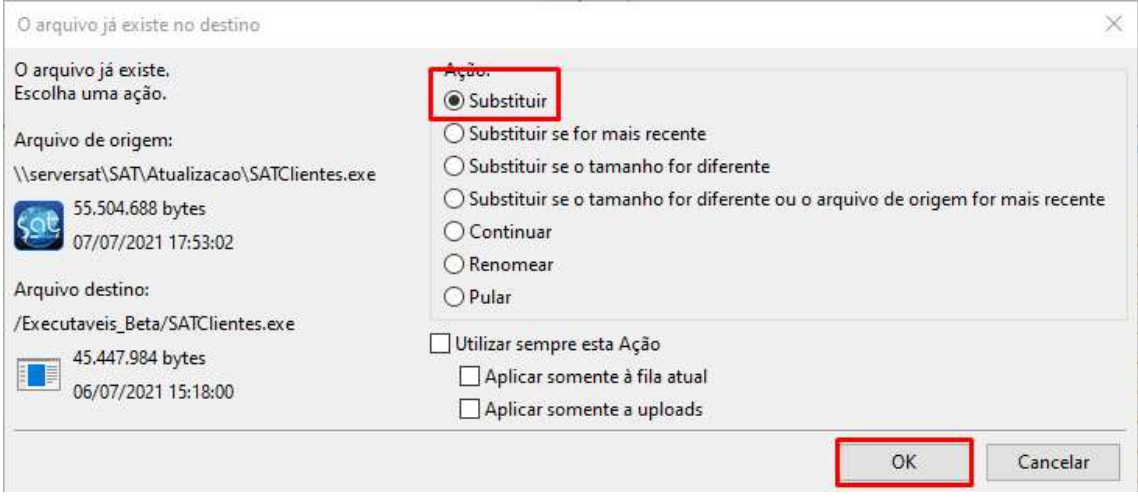

FIM